# **OFFICE 365 – prihlásenie, softvérové nástroje, vytvorenie schôdzky**

Tvar Vášho prihlasovacieho mena je (bez bodky): **[MenoPriezvisko@zskotesova.onmicrosoft.com](mailto:MenoPriezvisko@zskotesova.onmicrosoft.com)**

Tento tvar emailu/prihlasovacieho mena majú aj žiaci. Učiteľ môže vytvoriť online schôdzku, ale žiak nie, žiak sa môže len pridať na schôdzku k učiteľovi.

#### Prostredie na prihlásenie:

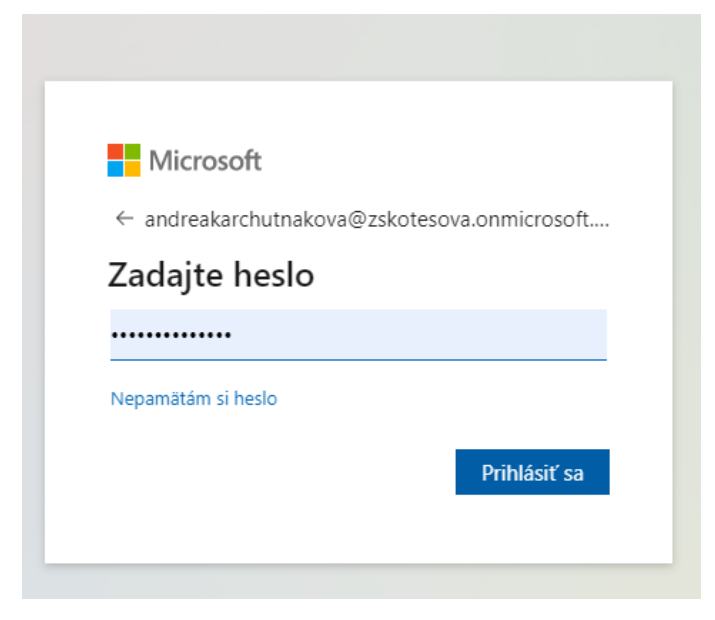

Potom sa môže zobraziť ešte toto (ak sa prihlasujete vo viacerých účtoch...):

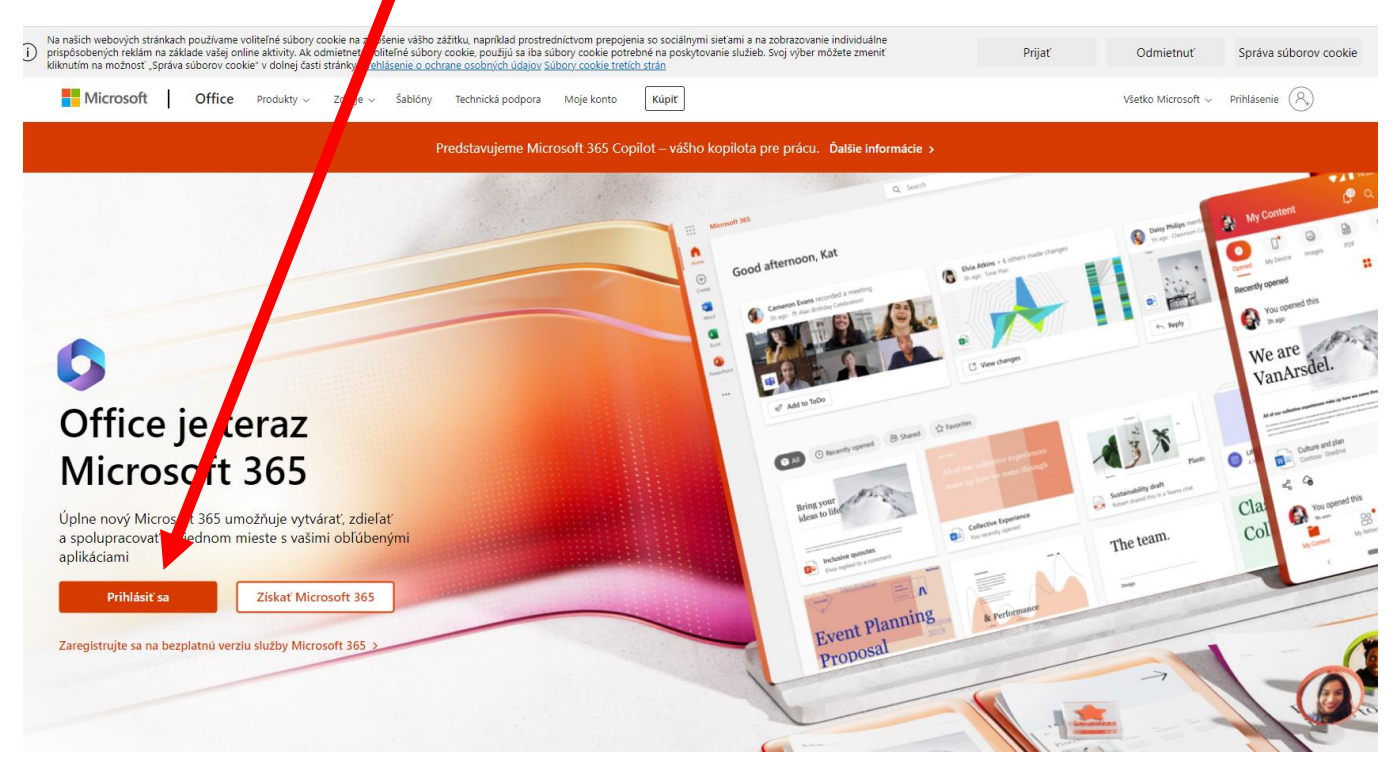

A len stlačíte Prihlásiť sa. Ak ste si dali v minulosti zapamätať, tak už ste tam. Ale v triede sa prihlasujete rôzni učitelia, tak tam si asi zapamätať nedáte.

Vľavo hore – 9 bodiek – všetky dostupné online aplikácie.

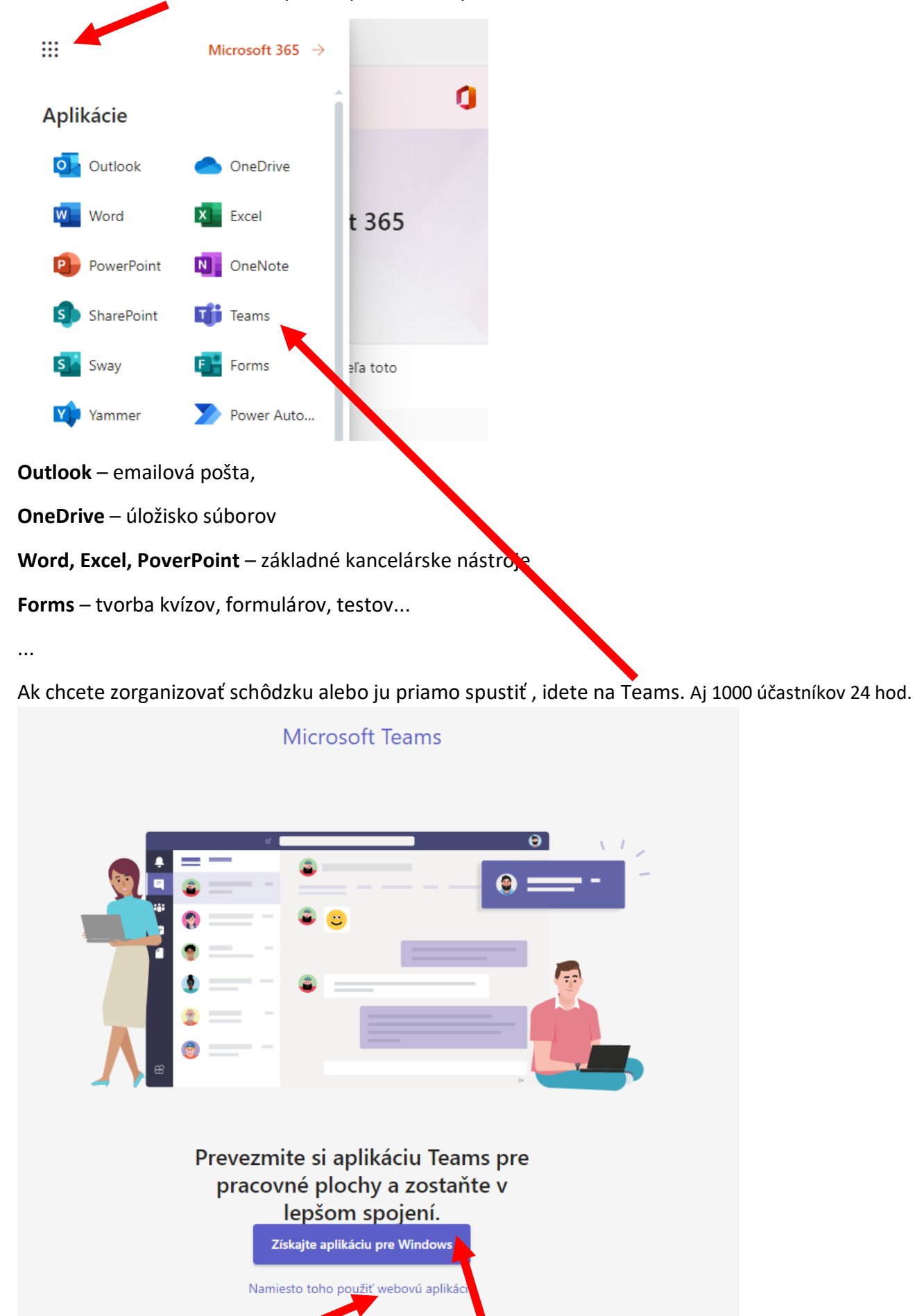

Buď si Teams spustíte v prehliadači alebo si ho nainštalujete do počítača.

Teraz bude návod pokračovať cez prehliadač: Namiesto toho použiť webovú aplikáciu

Zobrazí sa Vaše Teams prostredie:

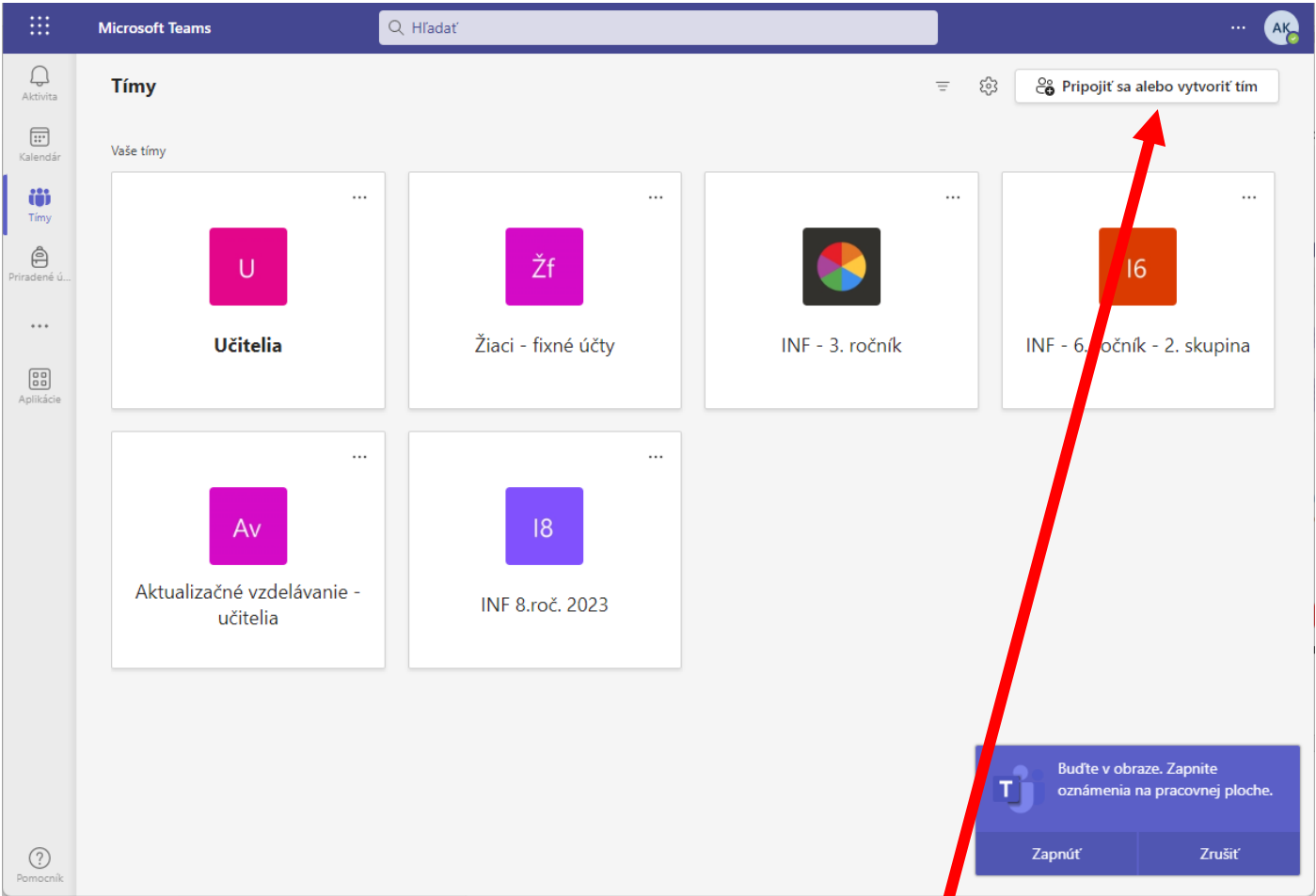

Ak chcete vytvoriť schôdzku v niektorom tíme, musíte mať tím už vytvorený. Ak ho vytvorený ešte nemáte,

tu ho vytvoríte.

Potom si kliknete na daný tím a schôdzku môžete spustiť aj priamo – Stretnúť sa - alebo si ju cez kalendár naplánovať.

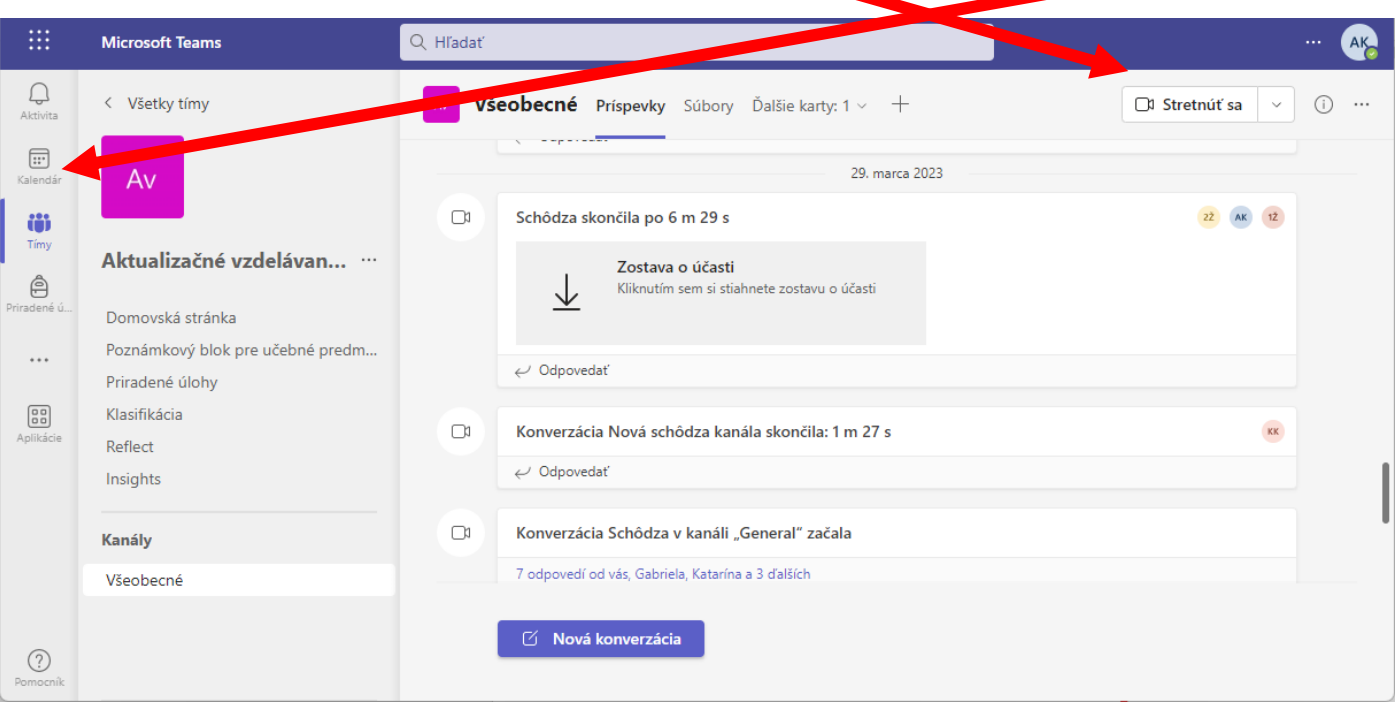

Priama schôdzka – dohodnete sa so žiakmi, že sa stretávate ráno o 8:00 a oni sa len pripoja do tímu a pripoja sa ku schôdzke. Nemusíte mať obavy, že by vytvorili schôdzku niekde inde alebo sa pripojili niekde inde, lebo oni tú možnosť nemajú.

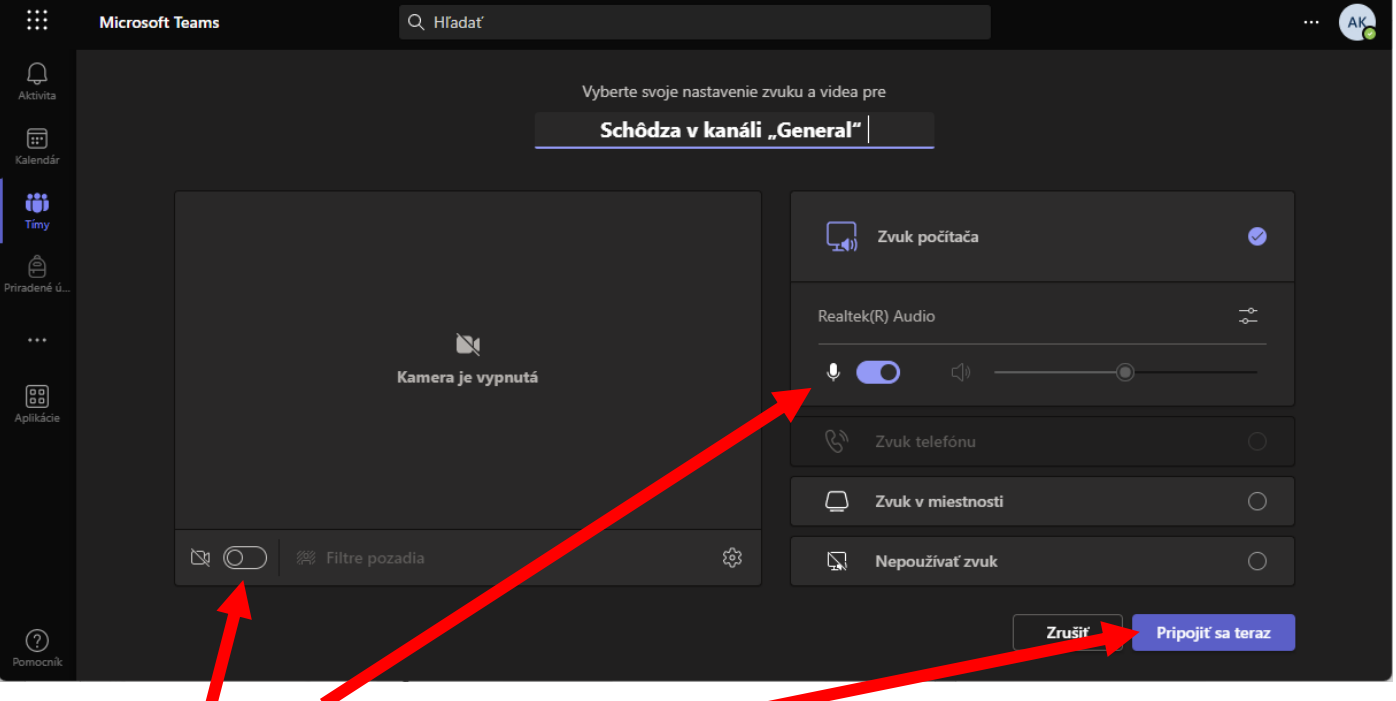

Nastavíte si kameru a zvuk a stlačíte Pripojiť sa teraz.

Môžete si skopírovať prepojenie na schôdzku (vložiť do triednej knihy online) alebo pridať účastníkov. Tých, čo už sú v tíme, tých už pridaných máte, len niekoho navyše, nejakého hosťa.

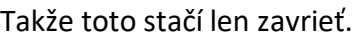

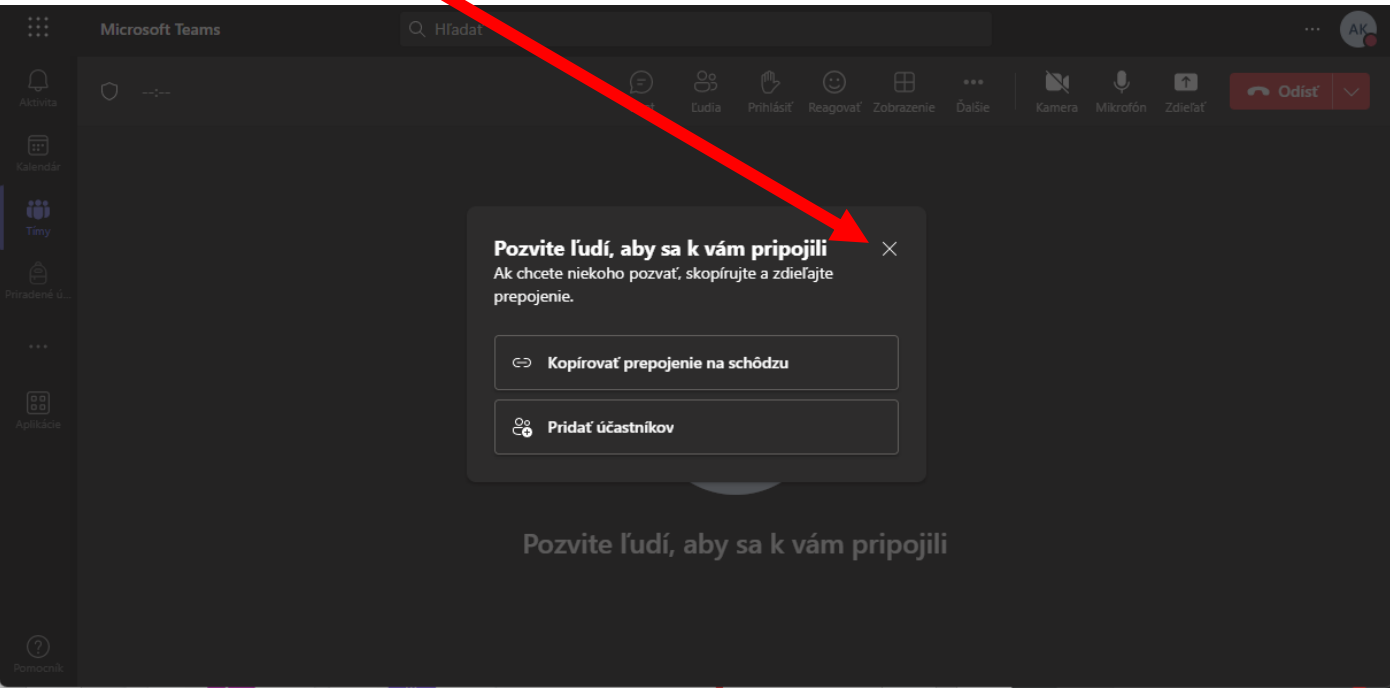

V tíme sa im to zobrazí takto (časť Príspevky) a žiaci sa len pripoja.

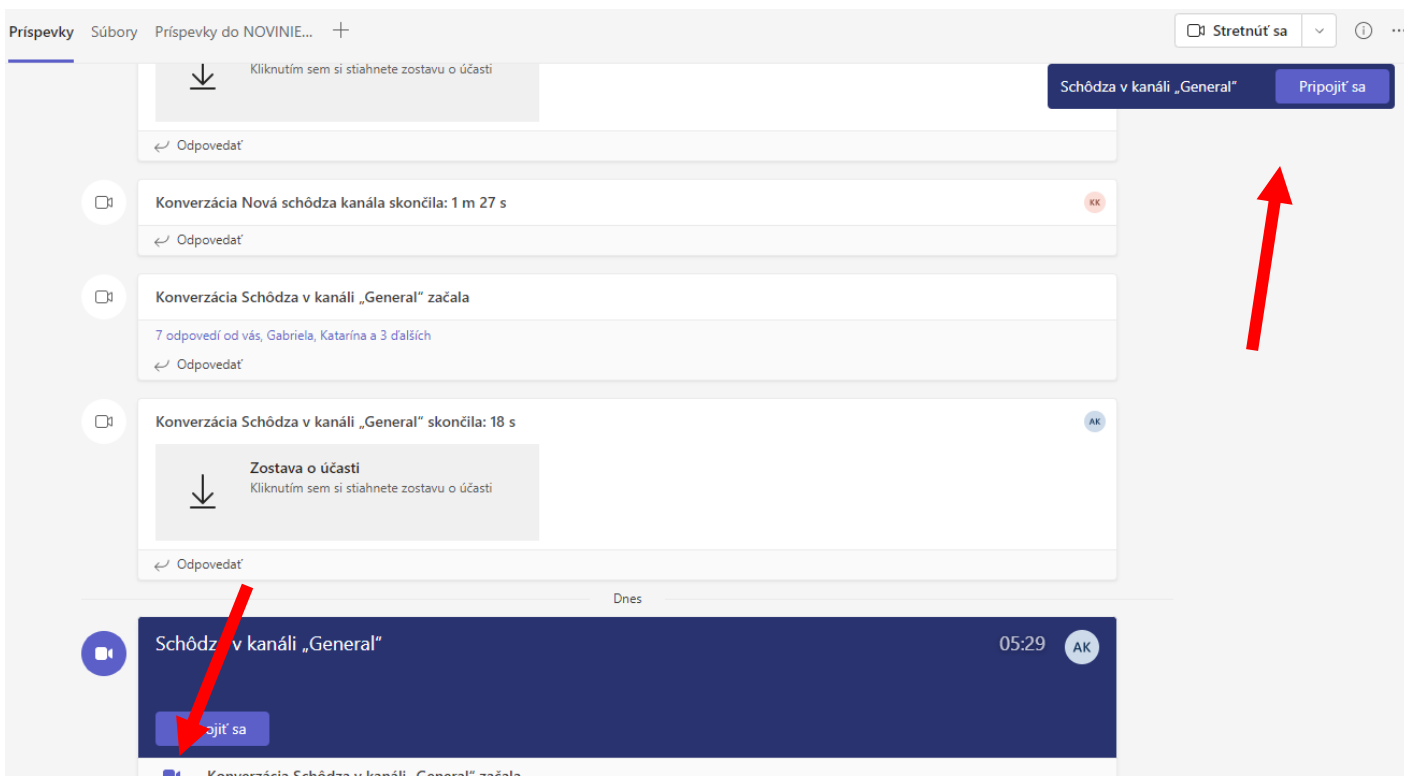

Na záver – nestačí Odísť (schôdzka ešte pokračuje, len vy tam nie ste), ale Ukončiť schôdzku.

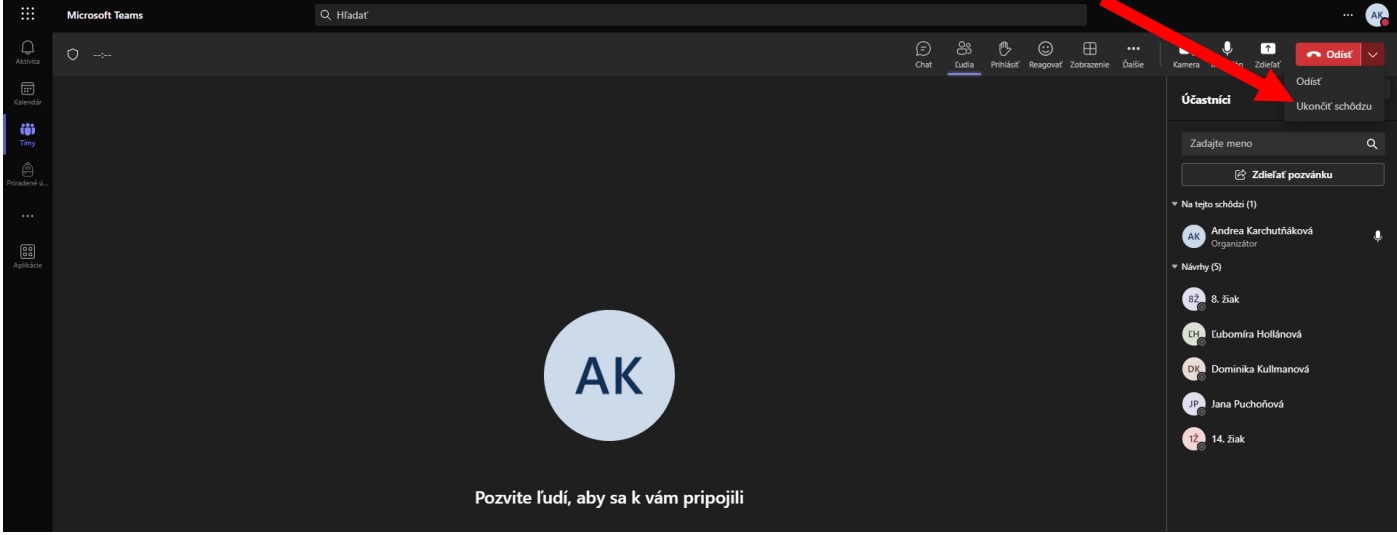

### **Návod na naplánovanie schôdzky cez kalendár**

Všetky ste v tíme, ktorý som vytvorila, tak naplánujem schôdzku tam v utorok o 17:00 hod.

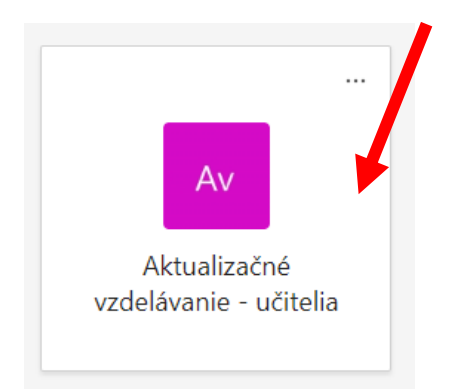

Kliknem na vytvorený tím a kliknem na Kalendár.

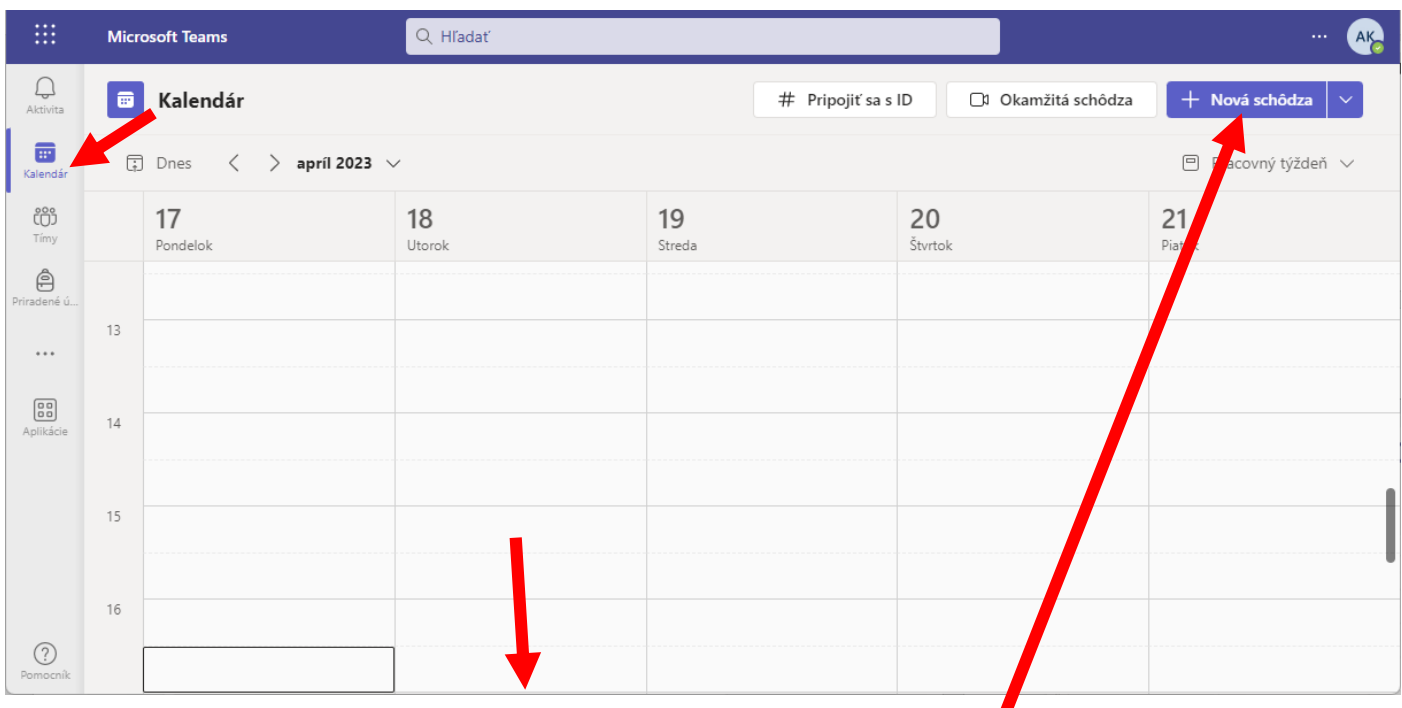

Tu mám tiež možnosti na Pripojiť sa s ID, Okamžitú schôdzku alebo Novú schôdzku.

Kliknem sa v kalendári na daný deň a čas a dám vytvoriť novú schôdzku.

Tam už nastavujem parametre schôdzky. Kto je v tíme, ten sa pridáva sa cez kanál tu. Vyberiete názov tímu a kanála – ak ste žiaden kanál nenastavovali, tak je tam vždy kanál všeobecné GENERAL a ten označíte.

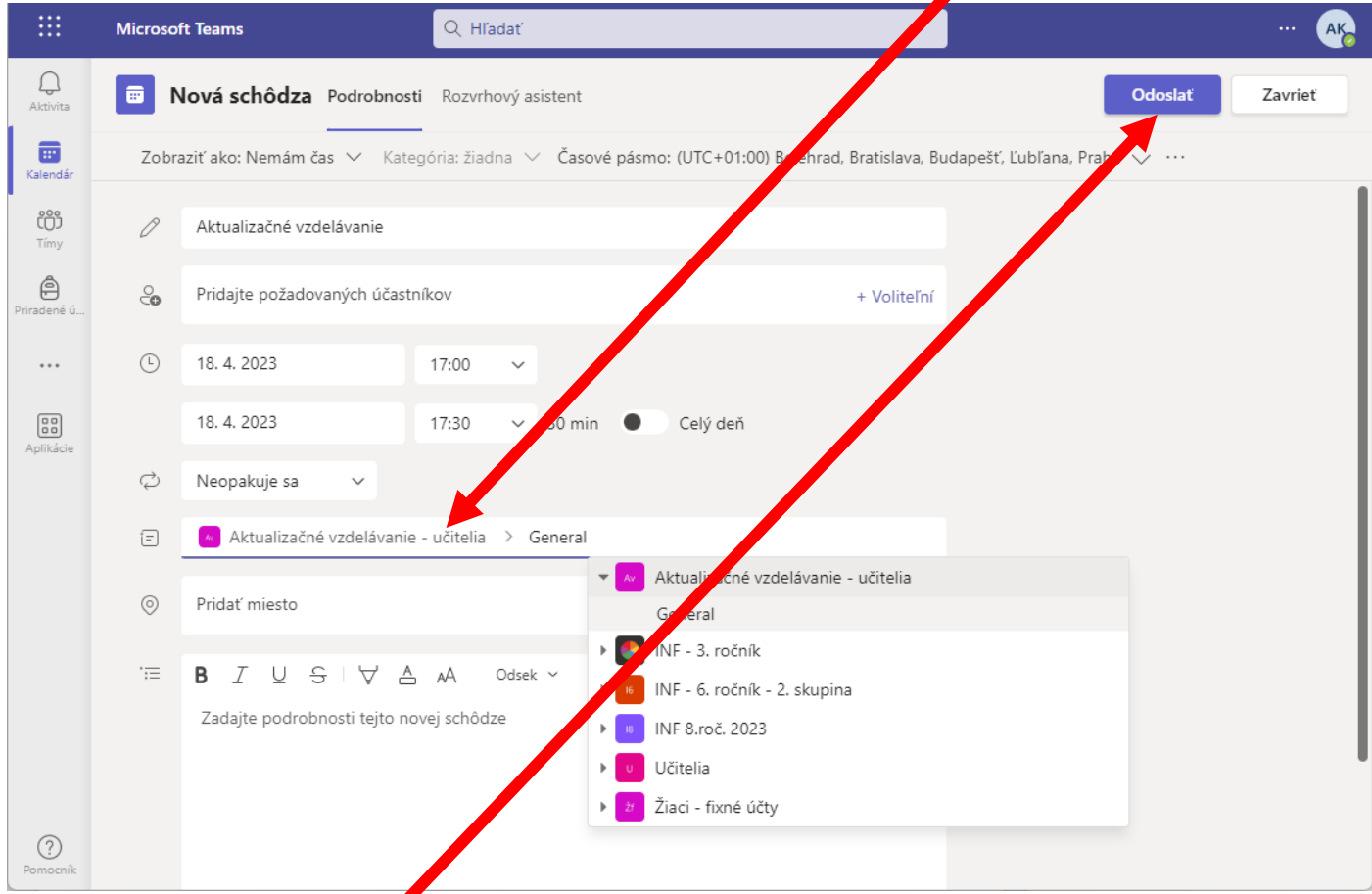

A stlačíte tlačidlo Odoslať.

Ak chcete pozvať niekoho mimo tímu, pridáte ho ako požadovaného účastníka.

V kalendári sa Vám už zobrazuje naplánovaná schôdzka. Daný deň a čas sa cez kalendár na tú schôdzku dostanete. Ak to chcete upraviť alebo získať odkaz alebo..., stlačíte ľavé tlačidlo.

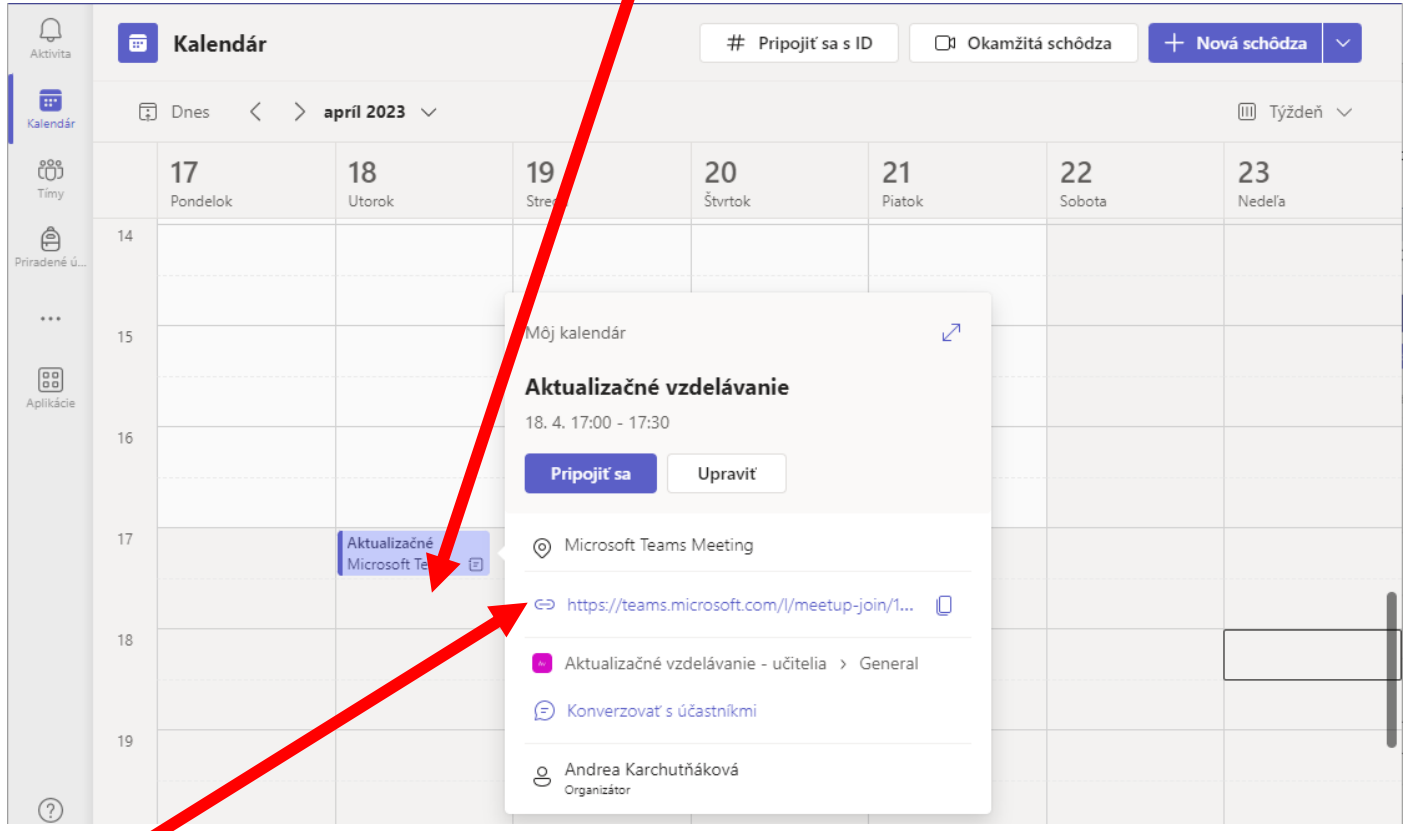

### Tento odkaz by ste vkladali do triednej knihy pri dištančnom vzdelávaní.

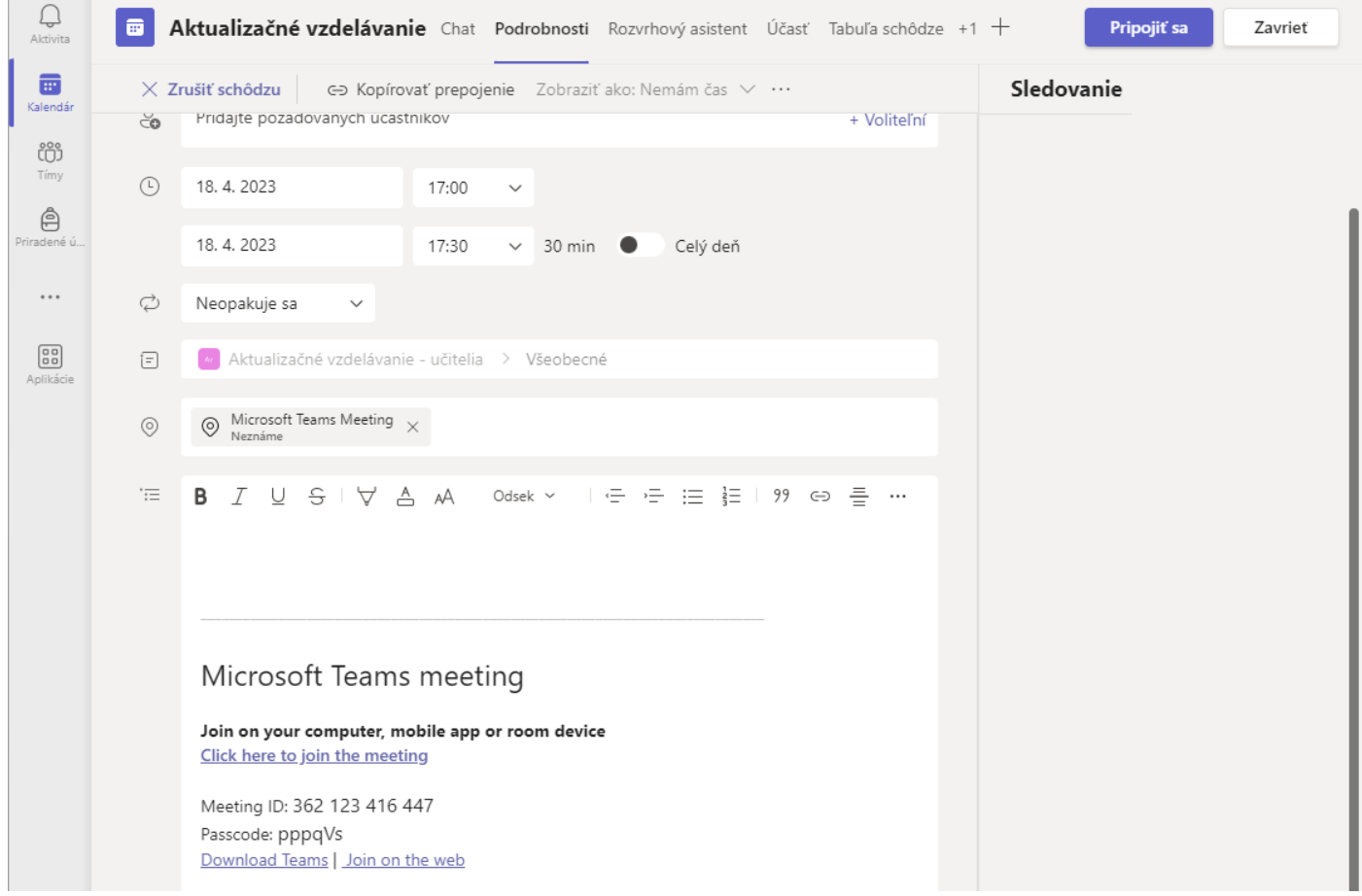

Cez Upraviť sa dostanete opäť do plánovanej schôdzky a tu nájdete aj ID schôdzky a aj heslo (Passcode).

Aj cez to sa môžu účasníci prihlásiť, ak im to sprostredkujete.

Takto to uvidí žiak a tiež to uvidí v kalendári.

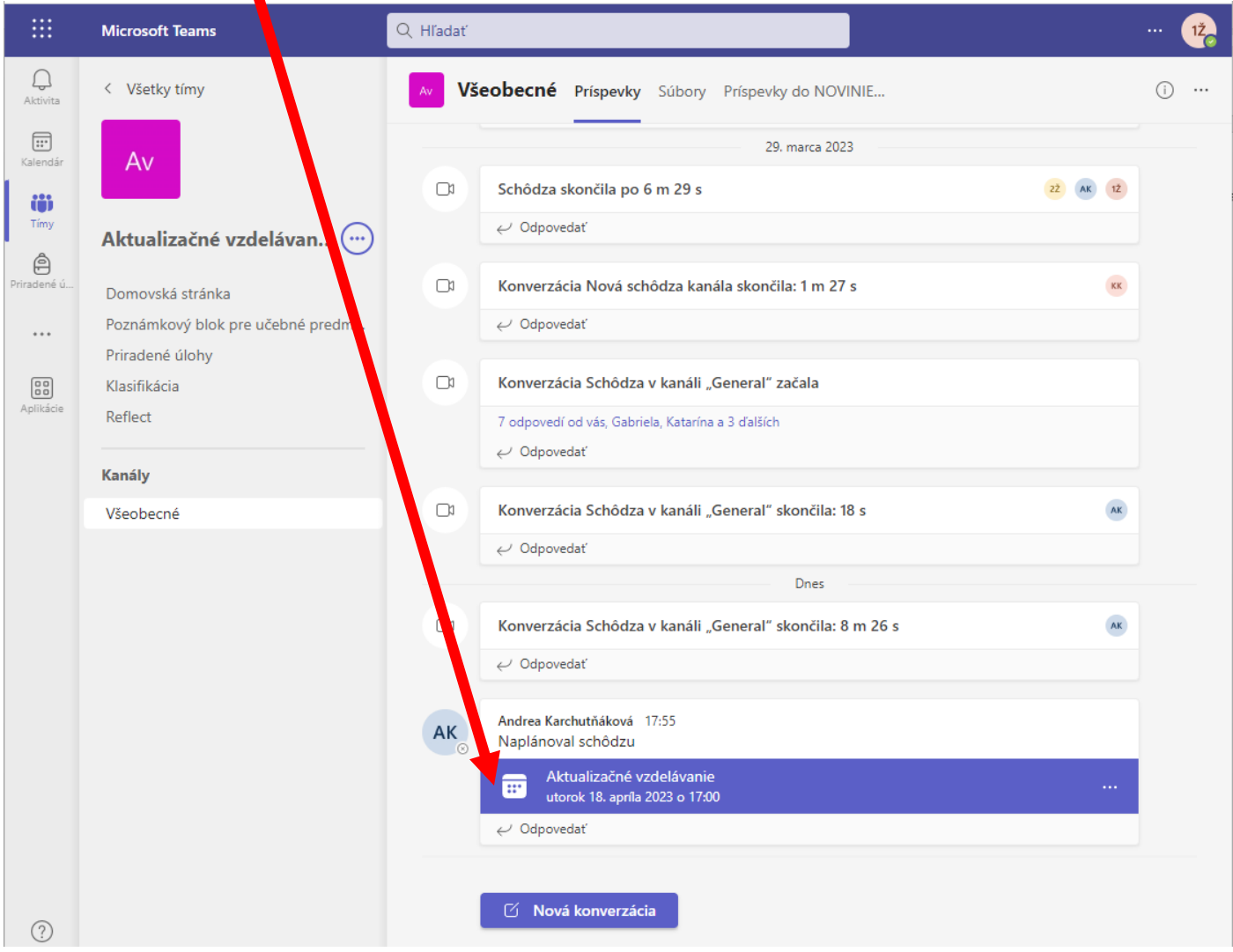

## Po kliknutí na to sa mu to zobrazí v kalendári a tam sa môže v daný deň a čas pripojiť.

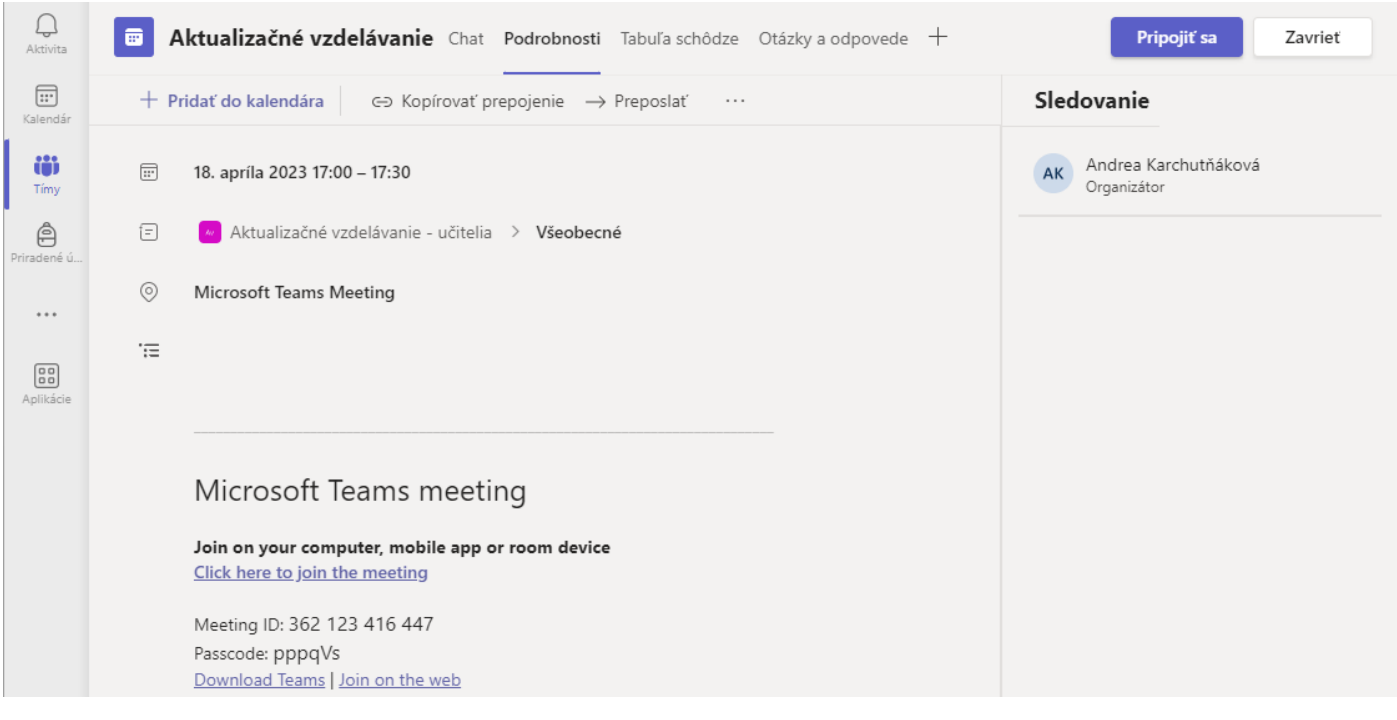

Žiak nemôže vytvoriť schôdzku, on môže v kanáli začať konverzáciu.

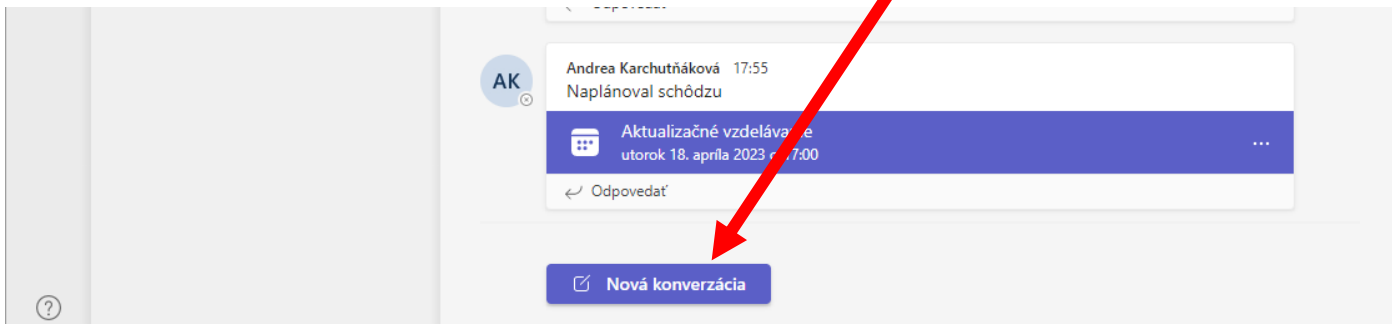

Je to písomná komunikácia so všetkými členmi tímu v danom kanáli.